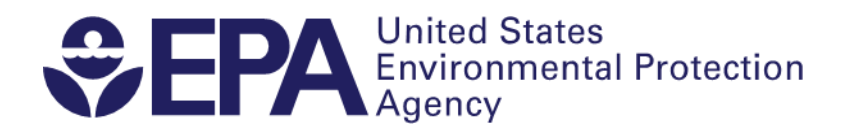

## **Instructions for Using Microsoft Excel to Import the Third Unregulated Contaminant Monitoring Rule (UCMR 3) Results**

## **A basic understanding of Microsoft Excel is necessary to effectively use these instructions. Using Microsoft Excel 2013 or a newer version is recommended due to the size of the dataset.**

- 1. Begin by reviewing th[e UCMR 3 Data Summary](https://www.epa.gov/dwucmr/data-summary-third-unregulated-contaminant-monitoring-rule) and in particular note the table of **"UCMR 3 Data Field Names and Definitions"** on pages 1 through 3.
- 2. Access the complete UCMR 3 dataset and view reported results, by going to the [UCMR](https://www.epa.gov/dwucmr)  [homepage](https://www.epa.gov/dwucmr) and selecting **"Occurrence data."**
- 3. Determine which dataset fits your goal for filtering, analyzing, and/or viewing the analytical results and then **SAVE** the zip file to your computer.
	- a. Select "UCMR 3 Occurrence Data by State" to view ALL the analytical results from ALL methods from a SUBSET of water systems based on states/tribes contained in the text file selected.
	- b. Select "UCMR 3 Occurrence Data by Method Classification" to view ALL analytical results for a SPECIFIC analyte or method for ALL public water systems.
	- c. The COMPLETE dataset "UCMR 3 Occurrence Data" is too large to be imported into Excel. You may still select import "UCMR3\_all.txt" into Microsoft Access or an application like Statistical Analysis System (SAS) to access ALL analytical results.
- 4. Navigate to the location on your computer where you saved the zip file and unzip or extract the zip file contents.
- 5. Open a blank workbook in Microsoft Excel.
- 6. In the workbook, select **"Data"** among the tabs at the top of the page.
- 7. On the far left, top of the screen, go to the **"Get External Data"** section and select **"From Text"**.
- 8. You will be prompted to select a text file, find the text files you unzipped or extracted in Step 4, and click **IMPORT** on the text file that represents your state/tribe or the method of interest.
- 9. The Text Import Wizard Step 1 of 3 will appear. The default settings will be displayed and should have **"Delimited"** selected as the **Original data type**. Select the checkmark box next to **"My data has headers."** Click **NEXT**.
- 10. The Text Import Wizard Step 2 of 3 will appear. The default settings will be displayed and should have **"Tab"** selected as the **Delimiter** while **"Treat consecutive delimiters as one"** should be **unselected**. Select "**Text qualifier" as {none} from the dropdown menu**. Click **NEXT**
- 11. The Text Import Wizard Step 3 of 3 will appear. The default settings will be displayed. The **"Column data format"** should be specified as **"General"**. In the **"Data preview"** window click on the following columns (one-by-one): **PWSID, FacilityID, SamplePointID, AssociatedFacilityID, AssociatedSamplePointID, SampleID** and select **"Text"** under the **"Column data format"**. Click **FINISH**.
- 12. The **"Import Data"** prompt will appear. Click **OK**. This import may take several minutes.
- 13. Save the Excel spreadsheet file. Note: You will need to repeat the above steps when the next quarterly dataset is posted.
- 14. To efficiently search, have cell A1 selected, choose **"Data"** among the tabs on the top of the page and click on the **"Filter"**.
- 15. Each header title for each column now will have a small dropdown arrow displayed.
	- a. If you want to look for a specific public water system, click the dropdown arrow for "PWS Name", and within the search field, type the name and select from the displayed list.
	- b. If you want to search for a different public water system, click the dropdown arrow and "Clear the Filter."
	- c. If you want to filter the data by contaminant, select that header.
- 16. Multiple filters can be applied, for example, allowing you to look for an individual water system's data for a specific contaminant of interest.
- 17. De-select **"Filter"** in the top menu bar and the entire database will again be displayed.

## **If you cannot find any data for a public water system:**

- **The water system may serve less than 10,000 individuals as a "small water system" and were not selected as part of the representative sample for UCMR 3 monitoring. Review the applicability criteria in the UCMR 3 [Data Summary.](https://www.epa.gov/dwucmr/data-summary-third-unregulated-contaminant-monitoring-rule)**
- **The monitoring data may not have been reported yet.**